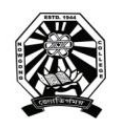

# Nowgong College (Autonomous)

# **Examination Form Fill Up Notice TDC First Semester End Term Examination 2021**

**B.A. (Honours)/ B.Sc. (Honours)/ B.Com. (Honours)/ BMLT (B.Voc.)** ----------------------------------------------------------------------------------------------------

This is for information of all concerned that the Examination Form fill up process of Nowgong College (Autonomous) for the students of TDC 1<sup>st</sup> Semester, Regular- 2021 Batch (B.A., B.Sc., B.Com., B.Voc.) will be done through online mode and the portal will be made live from 4.00 P.M. of  $7<sup>th</sup>$ December 2021. After filling up the Online Examination Form, the students shall have to take printouts of the submitted Form as well as Payment Transaction Slip and submit both to the college office along with the photocopy of Marks-sheet/Grade-sheet of last examination passed and Registration Certificate of the Board/University last attended.

The students are requested to go through the User Manual and Video clips prepared for the purpose before filling up their online examination forms. The details of schedule, portal, fee structure etc. are given below.

### **Schedule**

- 1. Online Form Fill up: From **07/12/2021** to **13/12/2021**
- 2. Last date of submission of hardcopy at College Office: **14/12/2021**

## **Portal for Form Fill Up**

[`https://edu.nep20vms.online/login](https://edu.nep20vms.online/login)

### **Fee Structure:**

- 1. B.A. (Honours)- All subjects (except Education, Geography, Statistics & Mathematics): Rs. 1100/-
- 2. B.A. (Honours)- Education, Geography, Statistics & Mathematics: Rs. 1400/-
- 3. B.Sc. (Honours)- All Subjects: Rs. 1400/-
- 4. B.Com (Honours): Rs. 1100/-
- 5. BMLT (B.Voc.): Rs. 1400/-

## **Link For Tutorial Videos**

- 1. [http://bit.ly/Examination\\_Form\\_fillup](http://bit.ly/Examination_Form_fillup)
- 2. [bit.ly/Examination\\_Formfillup](http://bit.ly/Examination_Formfillup)

This is issued with the approval of the Principal, Chief Controller of Examinations, dated  $7<sup>th</sup>$ December 2021.

Controller of Examinations Nowgong College (Autonomous)

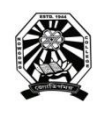

# Nowgong College (Autonomous)

# **User Manual for Filling the Online Examination Form TDC First Semester End Term Examination 2021**

*B.A. (Honours)/ B.Sc. (Honours)/ B.Com. (Honours)/ BMLT (B.Voc.)* ----------------------------------------------------------------------------------------------------

#### ----- **A. Before proceeding to fillup examination form, read this Manual carefully and ensure that you have:**

- Scanned copy of applicant's recent passport size photograph
- Scanned copy of applicant's signature
- Debit/Credit card or online banking details for making the payment
- Create an email account if you already don't have one
- You must give a mobile number in basic details. If you don't have mobile number, Please enter your guardian's mobile number for any further correspondence in this regard.

#### **B. Instructions for filling the ONLINE EXAMINATION FORM**

- 1. Visit the College portal at<https://edu.nep20vms.online/register>
- 2. Fill-Up your details-Your First Name, Last Name, Email ID, Mobile No, Select a Degree from the drop down menu, create a password and click *Register* as shown below.

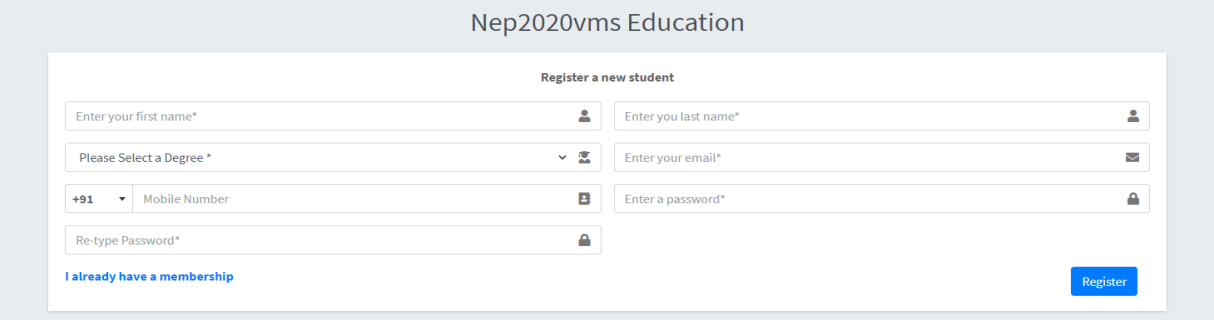

*(The Degrees that will appear in the Drop Down Menu are- B.A. (Honours)/ B.Sc. (Honours)/ B.Com. (Honours)/ BMLT (B.Voc.). Please select the Degree carefully.)*

3. Remember your Email Id and Password. These will be required for further proceedings. Once you click *Registe*r, a pop-up menu will appear as *'Registered Successfully'*. Please click *Ok* as shown below-

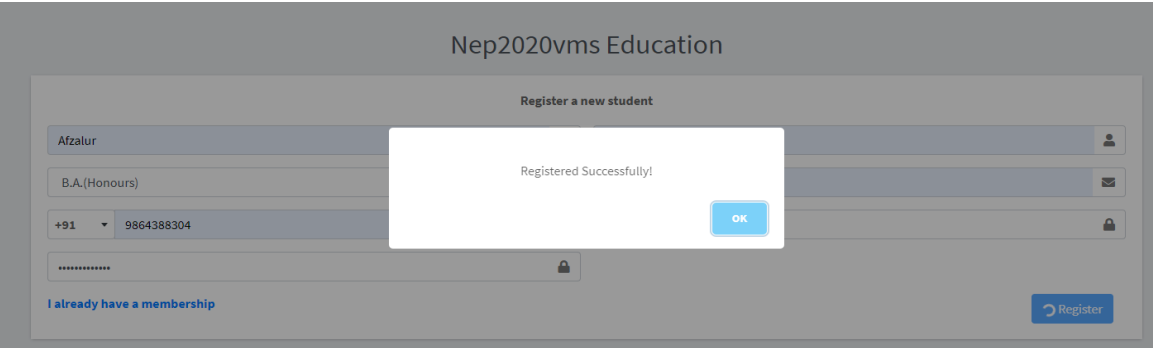

4. Once you are Registered Successfully, you will be directed to *Sign In* page. Enter your Email ID and Password and Click *Sign In* as shown below-

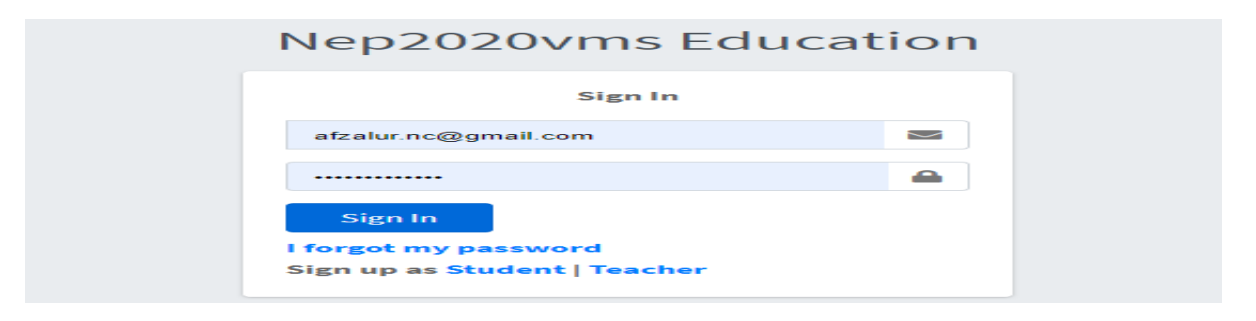

5. After sign in, Dashboard will appear before you. On the left side of the dashboard page Click on *Exams*, then click *Fillup Exam Form* as shown below.

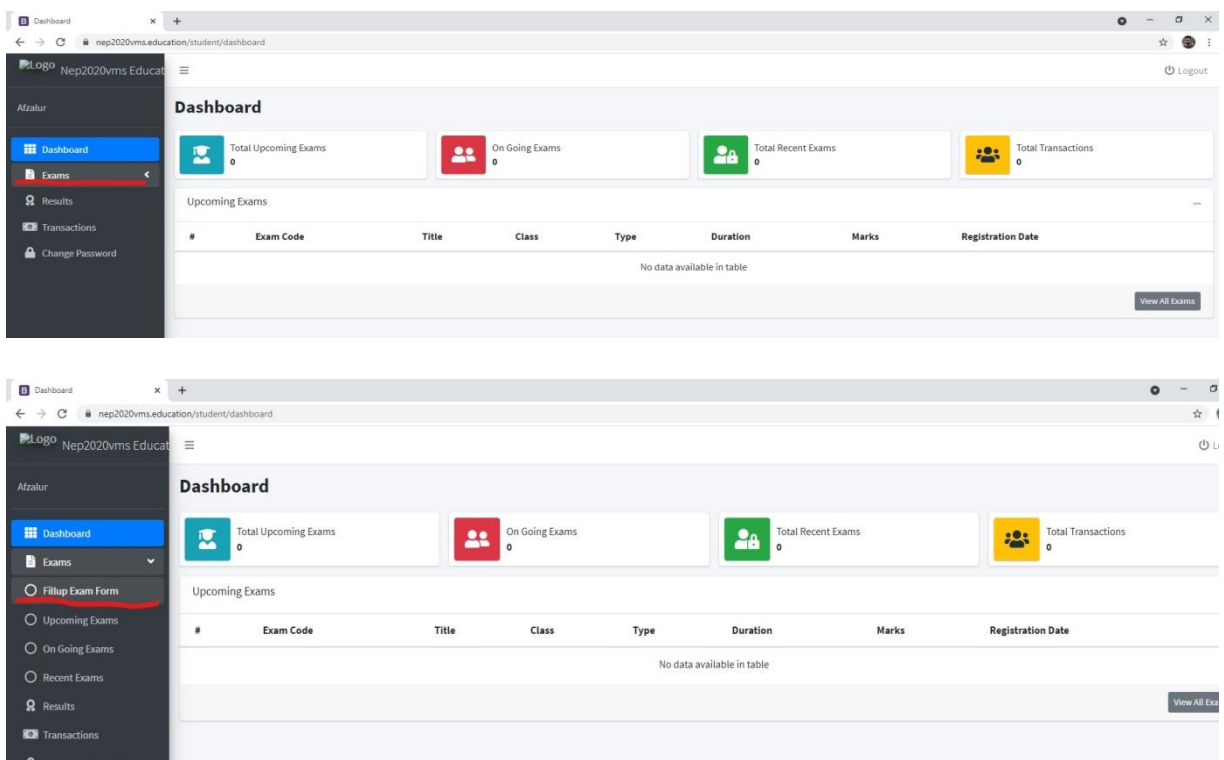

6. Once you Click *Fillup Exam Form*, *Registration Exams* page will appear. This page will show all the Degrees. Please click *Register* appeared on the right end side of that degree in which you are studying. *Suppose, if you are studying B.A. (Honours), then click Register in right end side of B.A. (Honours) SEM-I-2021 as shown below.*

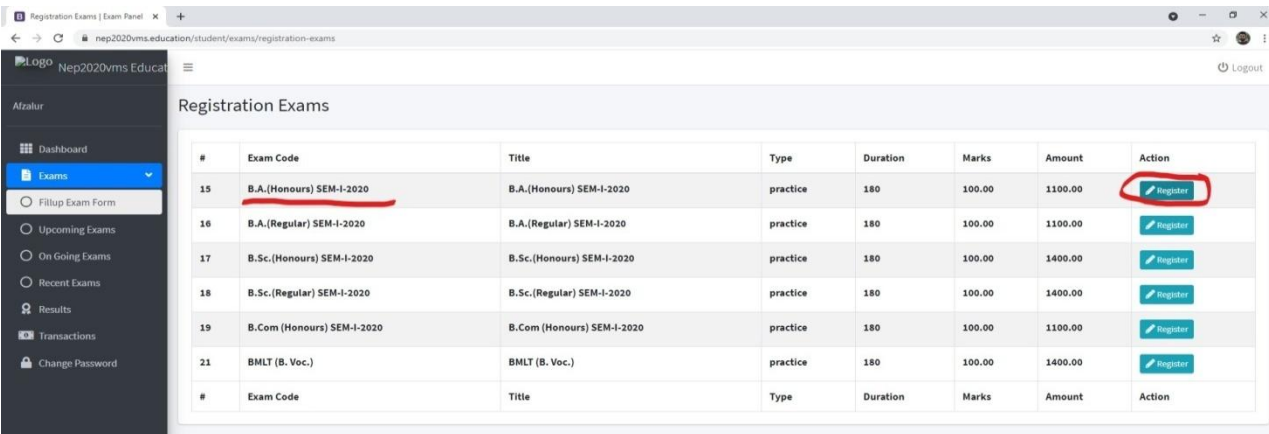

7. Next, the *Exam Form* will appear before you. Fill up all the details carefully as shown below.

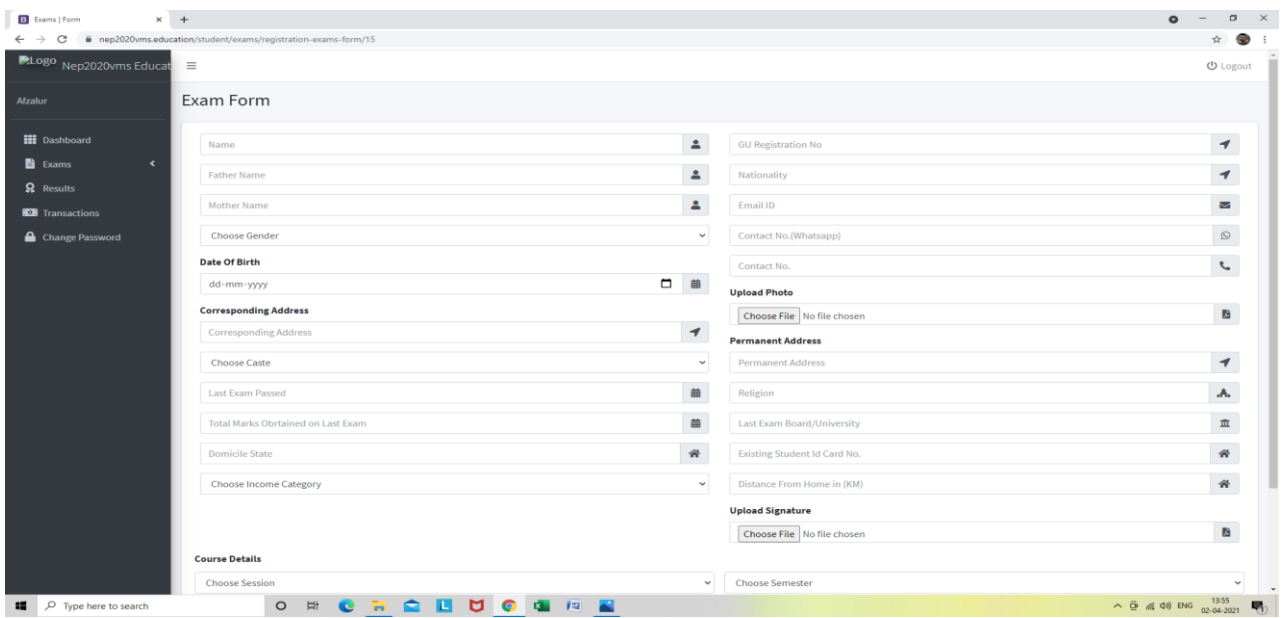

*(Important: Write A/F in GU Registration No, if you don't have it. Upload your passport size photo and signature in respective field. All the fields shown in the above image are mandatory. In place of 'Existing Student ID Card No.' please write the eight digit Id no. printed in your college Id card. In case, you don't get college Id card, please contact College office to get the same)*

8. Scroll Down the page and enter *Course Details* from the Drop down menu. *Choose Session* as 2021-2022, *Choose Semester* I and *Choose Academic Level* as Undergraduate as shown below.

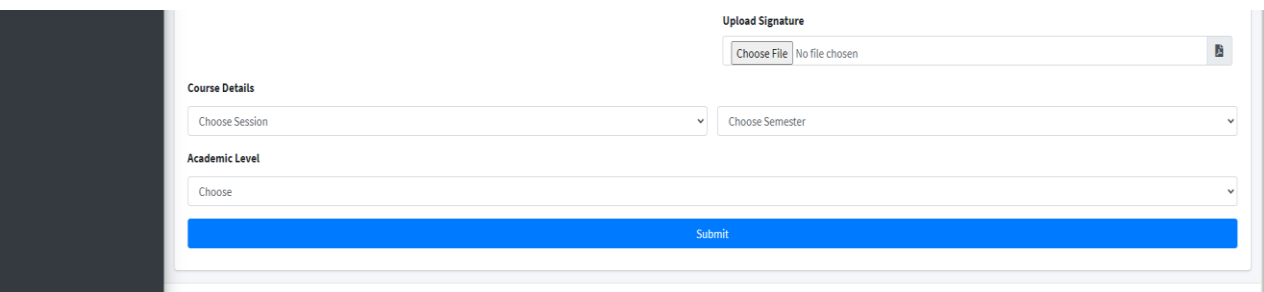

9. Once you choose *Academic Level* to *Undergraduate*, the field for *Choose Degree* will appear. Please select the Degree you are studying as shown below. (*The Degrees that will appear in the Drop Down Menu are- B.A. (Honours)/ B.Sc. (Honours)/ B.Com. (Honours)/ BMLT (B.Voc.). Please select the Degree carefully)*

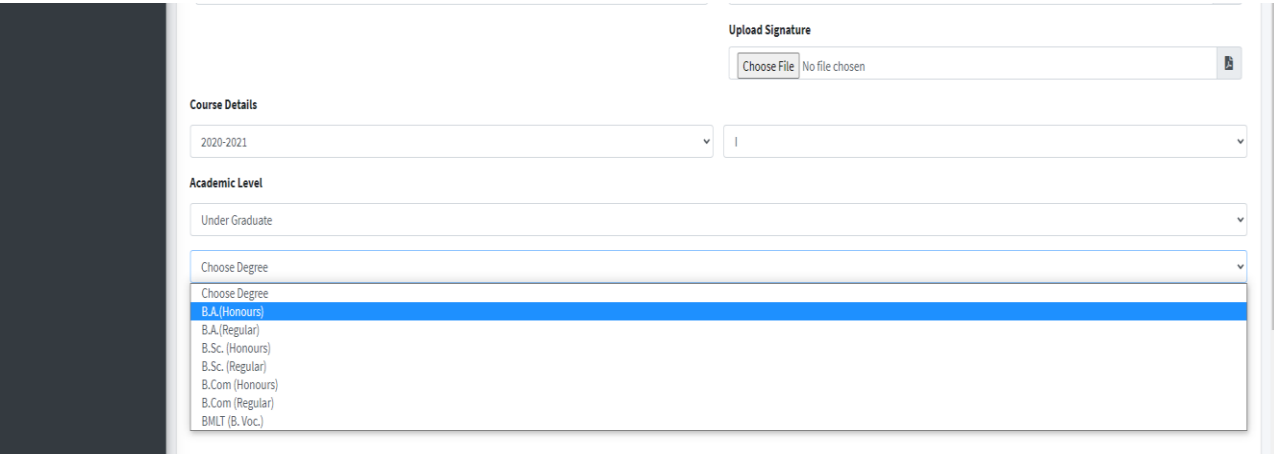

10. After *Choosing Degree*, the field for *Choose Class* will appear by default. The Coding of Classes are like-

 $BAH = B.A.$  (Honours) BSH= B.Sc. (Honours) BCH= B.Com. (Honours) and BMLT= BMLT (B.Voc.).

(Please select the Class from the Drop Down Menu)

11. Once you fill up the Course Details, *Choose Subject* will appear below the page. Subjects will appear in different headings like *Honours Corse Course, Honours Generic Elective, Ability Enhancement Compulsory Course* etc. as shown below. *Please select your Subject Combination carefully.*

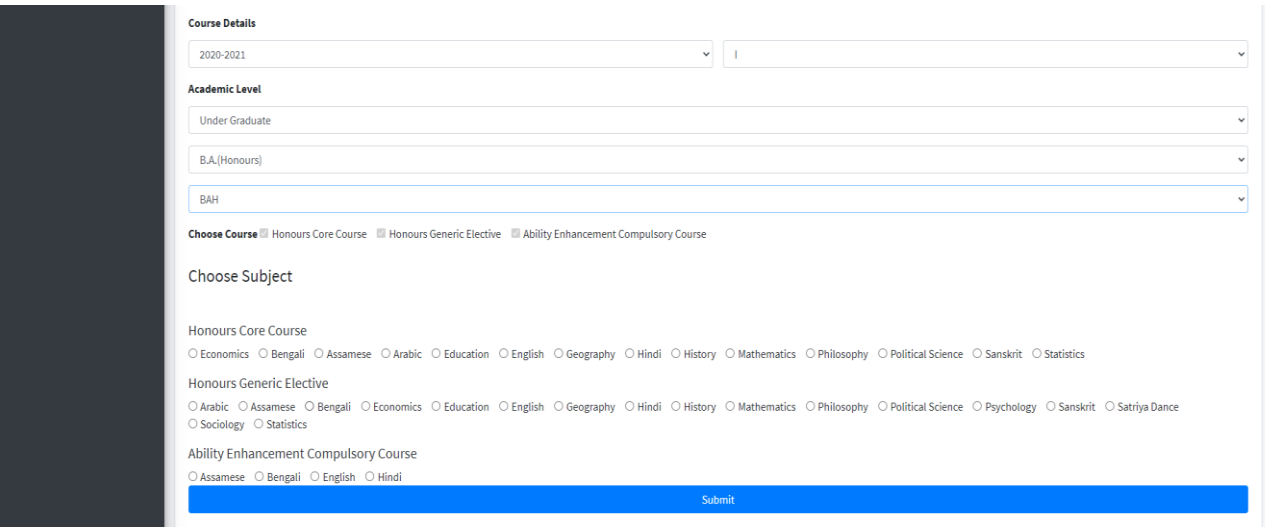

12. As you select your subjects, the *Choose Paper* will appear next by default. Please check whether the papers are correct or not. Then Click on *Submit* button as shown below.

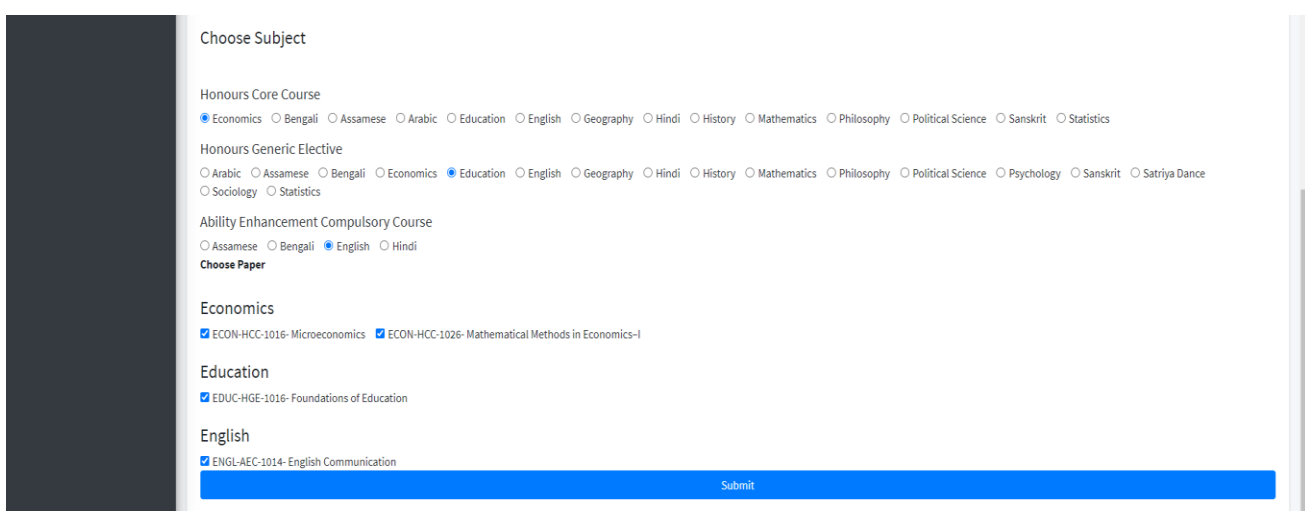

13. After submitting, the *Form* will appear. Scroll down the *Form* and Click on *Pay Now*. Complete the payment process. Images are shown below.

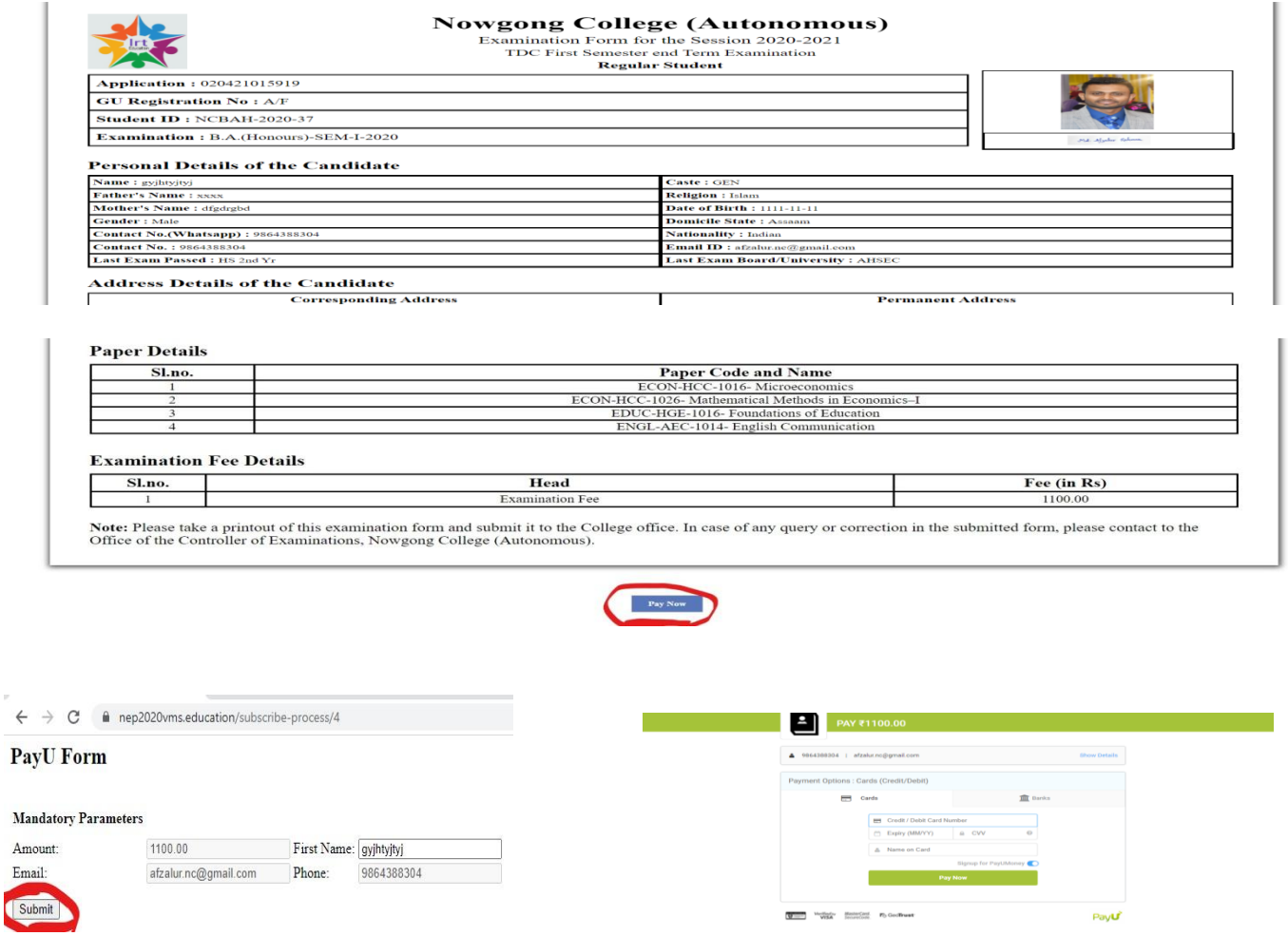

14. After making successful payment, Go to your dashboard, **download the submitted Form and Payment Transaction Slip** as shown below. Take printouts of both and submit to the College Office along with the photocopy of Marks-sheet/Grade-sheet of last examination passed and Registration Certificate of the Board/University last attended.

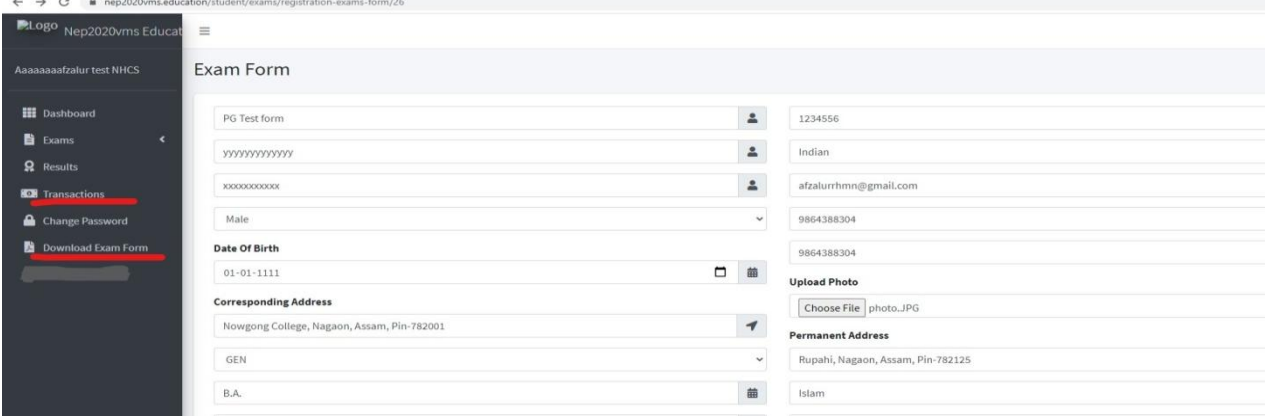

## **For more information kindly watch the following videos**

- 1. [http://bit.ly/Examination\\_Form\\_fillup](http://bit.ly/Examination_Form_fillup)
- 2. [http://bit.ly/Examination\\_Formfillup](http://bit.ly/Examination_Formfillup)

---------------------------------------0000--------------------------------------